## Python & Turtle Graphics Tutorial GGC S3

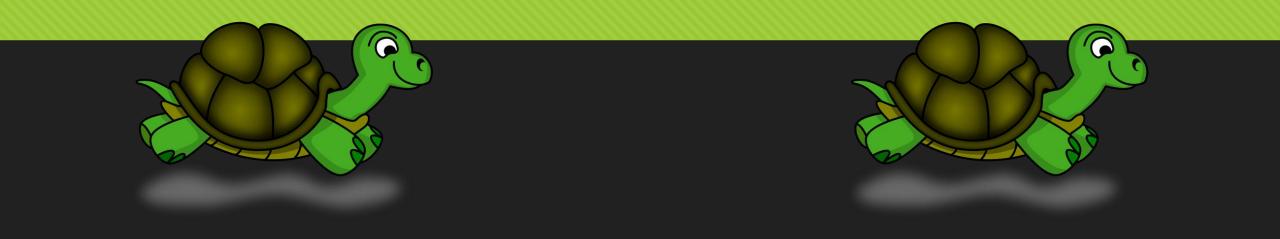

#### Programming Skills Objectives:

- Identify and program Python code in JES (Jython Environment for Students) and save into their file area with proper extension. (ProgramName.py)
- Use following commands to draw shapes and designs with Turtles.
- Use comments in program to describe what code will do.
- Troubleshoot and solve coding errors and problems.
- Run code from written programs and from program and command area.
- Define and use Python functions.
- Use the "for i in range(x)" commands to do repeats.

#### **Opening JES Software**

• Click JES icon on the desktop to open the JES software.

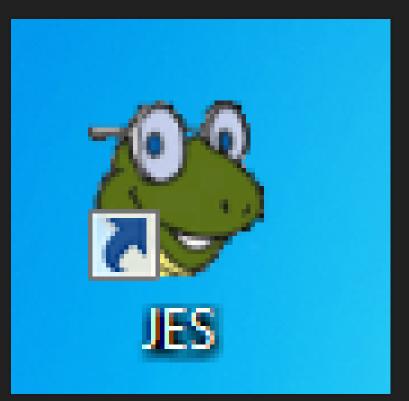

Tutorial 1 Overview: Explore drawing a Square and a Rectangle with the Python Turtle Commands in JES

- In this tutorial, you will practice using the Command Area to test and draw a Square and a Rectangle.
- Use the up arrow key to show previous commands you made in the **Command Area** to make programming faster.
- Make sure you load the World and Turtle program you create FIRST before using the Command Area to draw your shapes.
- Modify any Turtle commands you typed in the Program Area in order to create the shape you want.
- Turtle Commands used in this Tutorial: turtle.forward()
   turtle.turn()
   turtle.penUp()
   turtle.penDown()
   turtle.moveTo(x, y)

#### • Move on to the next slide to begin typing!

#### **Create World and Turtle**

- First step is to create a World and a Turtle.
- In the **Program Area** of the JES editor, type in the following code to create a world and a turtle:
- world = makeWorld(400, 400)
- turtle = makeTurtle(world)
- Double check your code with the picture to the right.

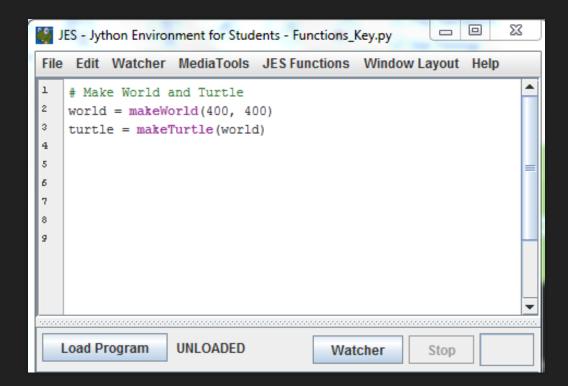

## Program commands to make the Turtle move

- Type the following commands below your World code to make your turtle move:
- turtle.forward(100)
- o turtle.turn(90)
- Optional: Create a comment for your program.

| C. 🖏                            | ES - Jython Enviro                                                                                                | nment for Stud                                      | dents - Square_Ke | еу.ру 🗆 🔍    | 23     |
|---------------------------------|----------------------------------------------------------------------------------------------------|-----------------------------------------------------|-------------------|--------------|--------|
| File                            | Edit Watcher                                                                                                    | MediaTools                                          | JES Functions     | Window Layou | t Help |
| 1<br>2<br>4<br>5<br>5<br>7<br>8 | <pre># Make World<br/>world = makeW<br/>turtle = make<br/># Draw a Squa<br/>turtle.forwar<br/>turtle.turn(9</pre> | orld(400, 4<br>Turtle(worl<br>re using Tu<br>d(100) | -                 |              |        |
|                                 | Load Program                                                                                                    | UNLOADED                                            | Watcher           | Stop         |        |
| >>>>                            |                                                                                                    |                                                     |                   |              |        |

#### Save and Load Program

- Save file as "Lastname\_Square.py" inside the Python Turtles folder that is on the desktop.
- O Click File → Save Program AS → Desktop
   → Python & Turtle Graphics → Save
- Click "Load Program" to create the World.
- A new window will open up and you should have a turtle in your window.

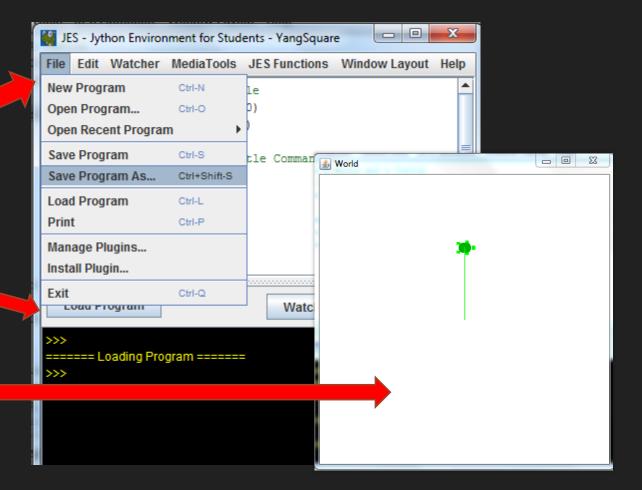

# Using Command Area to test and draw your square

- The JES Command Area allows you to test your codes right away.
- Use the Command Area to test and find a correct path for your turtle to draw your square.
- Only use the following two turtle commands:
  - O turtle.forward(100)
  - O turtle.turn(90)
- Having Trouble?: Hit the space bar to reveal the remaining commands your turtle needs to draw a square.

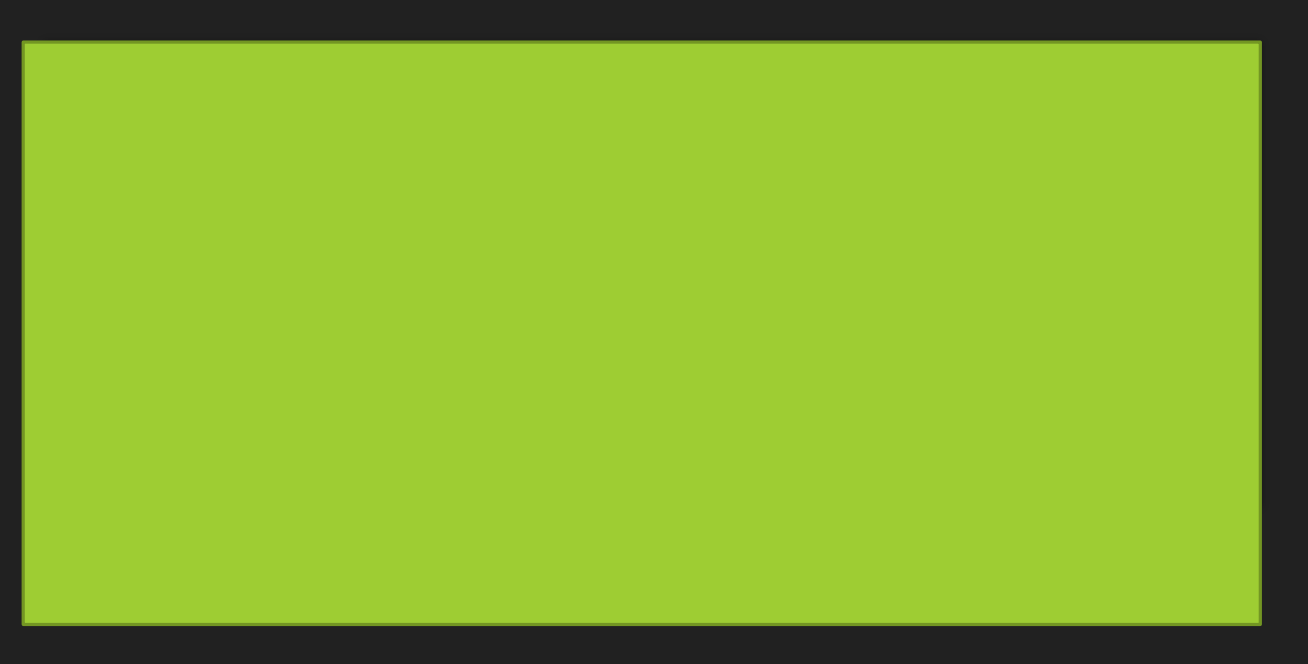

### **Turtle Square**

- Now that you have figured out the path to create your square, type the correct code into the Program Area.
- Click "Load Program" and you should now have a Square!

| File     | Edit Watcher MediaTools JES Functions Window Layout Help |  |  |  |  |  |
|----------|----------------------------------------------------------|--|--|--|--|--|
| 1        | # Make World and Turtle                                  |  |  |  |  |  |
| 2        | world = makeWorld(400, 400)                              |  |  |  |  |  |
| 3        | <pre>turtle = makeTurtle(world)</pre>                    |  |  |  |  |  |
| 4        |                                                          |  |  |  |  |  |
| 5        | # Draw a Square using Turtle Commands                    |  |  |  |  |  |
| б        | turtle.forward(100)                                      |  |  |  |  |  |
| 7        | turtle.turn(90)                                          |  |  |  |  |  |
| 8        | turtle.forward(100)                                      |  |  |  |  |  |
| 9        | turtle.turn(90)                                          |  |  |  |  |  |
| 10       | turtle.forward(100)                                      |  |  |  |  |  |
| 11       | turtle.turn(90)                                          |  |  |  |  |  |
| 12       | turtle.forward(100)                                      |  |  |  |  |  |
| 13       | turtle.turn(90)                                          |  |  |  |  |  |
| 14<br>15 |                                                          |  |  |  |  |  |
| 15       |                                                          |  |  |  |  |  |
|          |                                                          |  |  |  |  |  |
|          |                                                          |  |  |  |  |  |
|          |                                                          |  |  |  |  |  |
|          |                                                          |  |  |  |  |  |

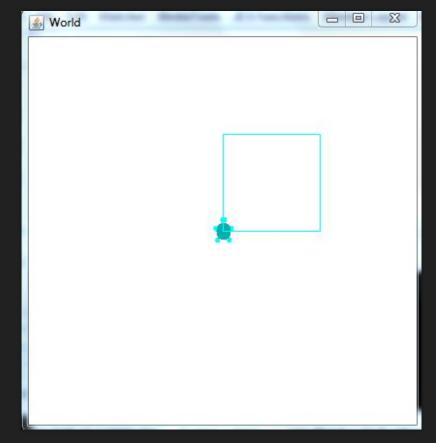

#### **Pick Up and Move Turtle**

- Next step is to have the Turtle draw a Rectangle in the same World.
- But before you do that, the turtle needs to be moved to a new location.
- Use the penUp(), moveTo(), and penDown() to accomplish this task.
- Type in the code you see in the image to the right under your Square Turtle code.
- Option: Use Comments to make your program easy to read and for you to understand.

| 0  | J   | ES - Jython Environment for Students - Square_Key.py   | 3   |
|----|-----|--------------------------------------------------------|-----|
| F  | ile | Edit Watcher MediaTools JES Functions Window Layout He | elp |
| 1  |     | # Make World and Turtle                                |     |
| 2  | :   | world = makeWorld(400, 400)                            |     |
| 3  | :   | <pre>turtle = makeTurtle(world)</pre>                  |     |
| 4  | ۱ I |                                                        |     |
| 5  | :   | # Draw a Square using Turtle Commands                  |     |
| 6  |     | turtle.forward(100)                                    |     |
| 7  | '   | turtle.turn(90)                                        |     |
| 8  | •   | turtle.forward(100)                                    |     |
| 9  | '   | turtle.turn(90)                                        |     |
| 1  | .0  | turtle.forward(100)                                    | =   |
| 1  | .1  | turtle.turn(90)                                        |     |
|    | .2  | turtle.forward(100)                                    |     |
|    | .3  | turtle.turn(90)                                        |     |
| 1  |     |                                                        |     |
|    | .5  | # Pick Up Turtle and Move to New Location              |     |
|    | .6  | turtle.penUp()                                         |     |
|    | .7  | turtle.moveTo(50, 200)                                 |     |
|    | .8  | turtle.penDown()                                       |     |
| 17 | .9  |                                                        |     |
|    | 0   |                                                        | •   |
|    |     |                                                        |     |
|    | l   | Load Program UNLOADED Watcher Stop                     |     |

#### Pick Up and Move Turtle

- Save and then click "Load Program".
- Your Turtle should now be in a new location.
- Note: Multiple JES windows will open when you click "Load Program". Be sure to close the windows when you are finish with each tutorial. This avoids slowing down the computer.

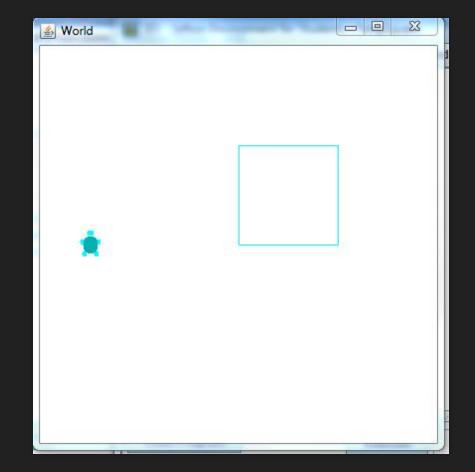

#### **STOP! Time to Switch Roles**

• If you need help, ask for assistance.

• Be sure SWITCH ROLES before moving on to the next tutorial!

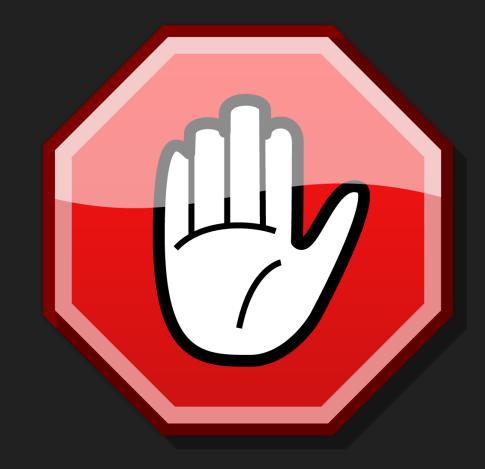

#### Draw a Rectangle

- Squares and Rectangles are very similar.
- What can we modify or use in the Square Turtle commands to draw a Rectangle?
- Be sure to switch positions and have the other partner draw the Rectangle.
- Use the Command Area to test your code out, then type in the correct code into the Program Area.

Ο

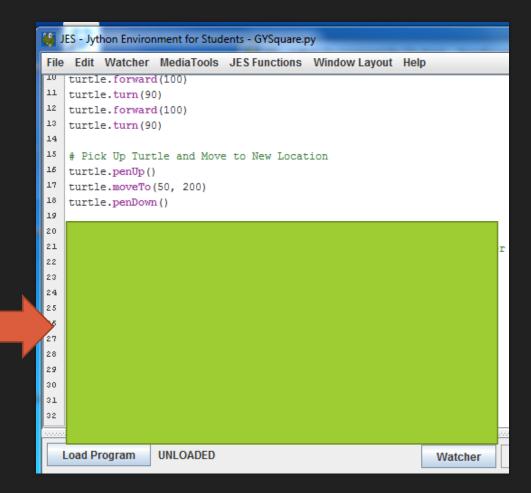

#### Draw a Rectangle

- Save and then click "Load Program".
- You should now have a Rectangle and a Square in your World.

| 🕌 World | 23 |
|---------|----|
|         |    |

#### Tutorial 2: Creating Python Functions for Shapes and Designs in JES

- Remember using the Command Area is good for short experiments.
- Longer programs need to be coded and then saved in the Program Area.
- You can achieve this by placing your Turtle commands in Functions.
- Save your "LastName\_Square.py" program. We will create a new JES program file to use for Tutorial 2 through 4.
- O Go to File → New Program → Save Program As → Desktop → Python & Turtle Graphics → Save File Name as "LastName\_Functions.py".
- Reminder: Multiple JES windows will open when you click "Load Program". Be sure to close the windows when you are finish with each tutorial. This avoids slowing down the computer.

#### Create a World and a Turtle

- Begin by creating your World and Turtle In the **Program Area** of the JES editor, type in the following code below:
- world = makeWorld(400, 400)
- turtle = makeTurtle(world)
- Double check your code with the picture to the right.

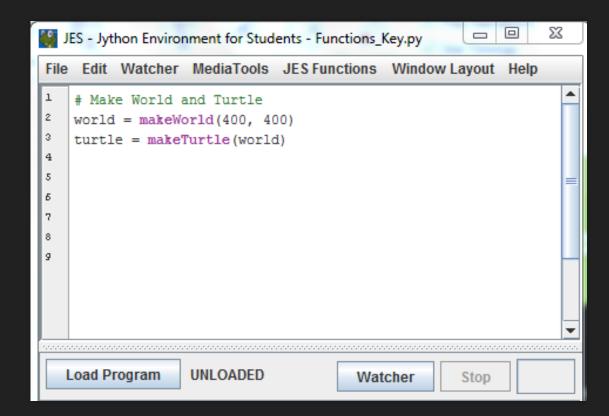

#### Create a Function to Draw a Triangle

#### • Begin the function with **def**

- **def** keyword means you are creating a new command for your turtle.
- Then, type the name of the function, and the input "turtle" between parentheses:

#### makeTriangle(turtle)

- End the line with a colon (":")
- Next, type in the following turtle commands you see in the image to right to create a Triangle. These commands makes up the *body* of the function.
- The *body* of the function needs to be indented (Hint: Use two spaces).

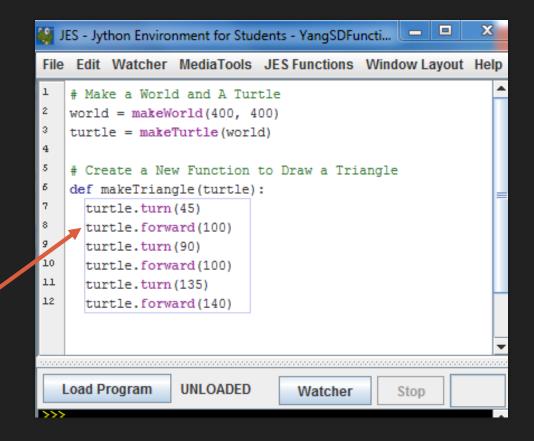

### REMEMBER: The Most Common JES Issue is Forgetting to Load

- Your function does NOT exist for JES until you load it
  - Before you load it, the program is just a bunch of characters.
  - Loading encodes it as an executable function
- Save and Save As
  - You must Save before Loading
  - You must Load before you can use your function

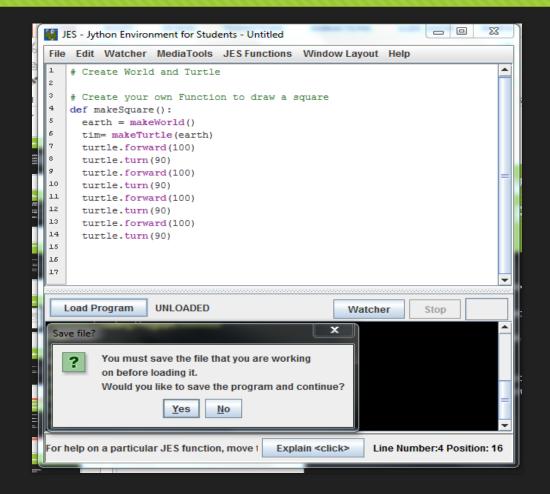

An "Unloaded" function doesn't exist yet.

### **Call Triangle Function**

- Save and then click "Load Program".
- A World window with a Turtle will open.
- Now, call your **makeTriangle(turtle)** function by typing the function name in the Command Area.
- Then hit the enter key.
- This calling will allow the Turtle to draw a Triangle in the World.

>>>

====== Loading Program ======

>>> makeTriangle(turtle)

>>>

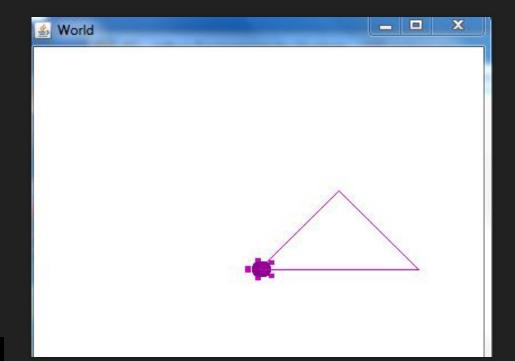

Congrats! You have successfully created a Python Function!

#### **STOP! Time to Switch Roles**

- If you need help, ask for assistance.
- Be sure SWITCH ROLES before moving on to the next tutorial!
- Reminder: Multiple JES windows will open when you click "Load Program". Be sure to close the windows when you are finish with each tutorial. This avoids slowing down the computer.

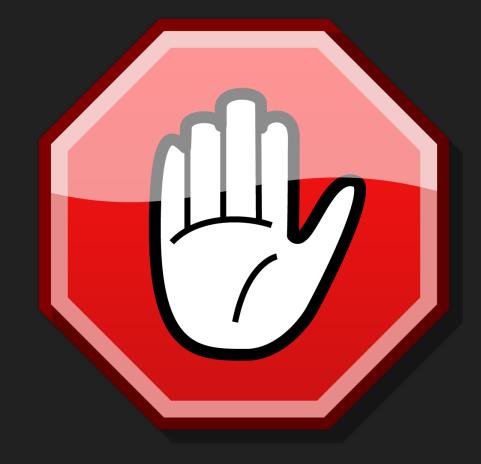

### Tutorial 3: Introducing the For Loop-Using a For Loop in a Function

- Loops are simply parts of a program that run over and over again to reduce the amount of times you type the same command.
- The phrase "**for i in range**" sets the number of times you want to run a command or a series of commands.
- You specify how many times you want to run the turtle commands to repeat inside the parenthesis of the range function.
- TIP: In JES, a For Loop must end with a colon (:) and be indented by two spaces in a Function.

def forLoopExample(turtle):
 for i in range(4):
 turtle.forward(100)

### betterSquare(turtle) Function

- Begin by defining the **betterSquare(turtle)** function under your makeTriangle(turtle) function.
- Then type in the for loop and turtle commands you see in the image.
- Be sure to indent the for loop and your turtle commands.
- Next, save and click "Load Program"
- Now call your function by typing
   betterSquare(turtle) into the Command Area.
- Be sure to hit the enter key to complete the call of your function.
- def makeTriangle(turtle): Б 7 turtle.turn(45) turtle.forward(100) turtle.turn(90) 10 turtle.forward(100) 11 turtle.turn(135) 12 turtle.forward(140) 13 #Introducing the For Loop: 15 Better Square Functiondef betterSquare(turtle): 15 17 for i in range(4): 18 turtle.forward(100) 19 turtle.turn(90) 20 . Load Program ==== Loading Program ======= >>> betterSquare(turtle)

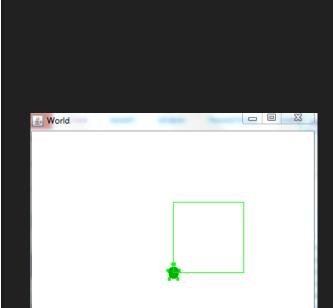

### betterSquare(turtle) Function Review

- Remember the two commands to draw a square
  - turtle.forward(100)
  - O Turtle.turn(90)
- See how you can use a for loop to minimize the lines of code needed to draw a square.
- Notice how the for loop tells the turtle to make 4 rounds of the forward(100) and turn(90) command to draw the square.

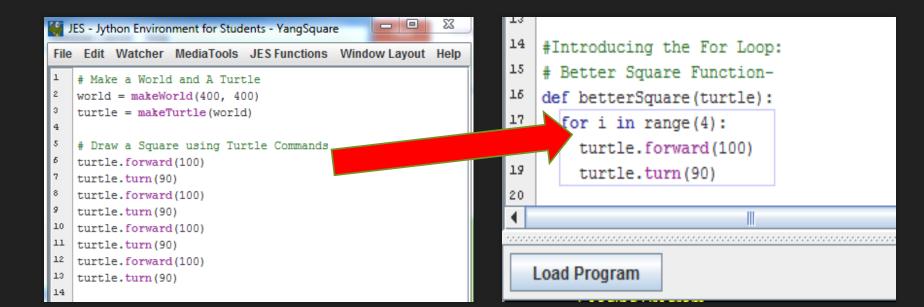

#### makeCircle(turtle) Function

- Begin by defining the **makeCircle(turtle)** function.
- Then type in the for loop and turtle commands you see in the image.
- Be sure to indent the for loop and your turtle commands.
- Next, save and click "Load Program".
- Now call your function by typing makeCircle(turtle) into the Command Area.
- This will allow the Turtle to draw a Circle.
- Notice how the for loop tells the Turtle to repeat the commands forward(20) and turn(20) 18 times to complete the Circle.

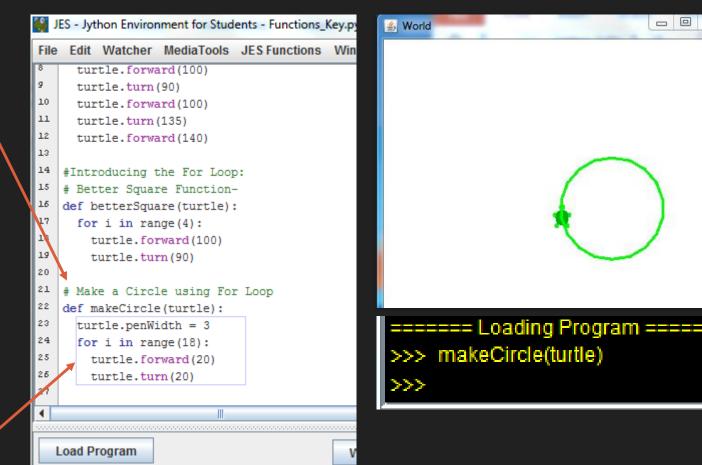

23

### Tutorial 4: Using an Old Function within a New Function (Square)

- Create a spiralSquare(turtle) Function by using the betterSquare(turtle) function.
- Re-using an old shape function within a new function allows your Python program to create cool designs!
- Type in the code you see in the image.
- Save and Load program!
- Be sure to call you **spiralSquare(turtle)** function in Command Area!

| II 🎇                                                                                               | ES - Jython                                                                  | Enviror                                                                               | ment for Stud                                                                                                    | ents - Functions_I                       | Key.py                   |         |      |
|----------------------------------------------------------------------------------------------------|------------------------------------------------------------------------------|---------------------------------------------------------------------------------------|----------------------------------------------------------------------------------------------------|------------------------------------------|--------------------------|---------|------|
| File                                                                                               |                                                                              |                                                                                       |                                                                                                    | JES Functions                            | Window Layout            | Help    |      |
| 40<br>41<br>42<br>43<br>44<br>45<br>46<br>47<br>48<br>49<br>50<br>51<br>52<br>53<br>54<br>55<br>56 | <pre>turt turt turt turt # # Using # Make a def spir turtle for i bett</pre> | le.for<br>le.tur<br>le.for<br>le.tur<br>old Fu<br>Squar<br>alSqua<br>.penWi<br>in rar | rward(100)<br>rm(90)<br>rward(100)<br>rn(90)<br>Switc<br>anctions wit<br>re Spiral Fu<br>are(turtle):<br>idth = 5 #0<br>nge(18):<br>are(turtle) | h Roles<br>hin a New Fur<br>nction using | nction<br>the betterSqua |         |      |
| 57                                                                                                 |                                                                              |                                                                                       |                                                                                                    |                                          |                          |         |      |
|                                                                                                    | .oad Progr                                                                   |                                                                                       | UNLOADED                                                                                                    |                                          |                          | Watcher | Stop |

#### YOUR RESULTS SHOULD LOOK LIKE THIS!

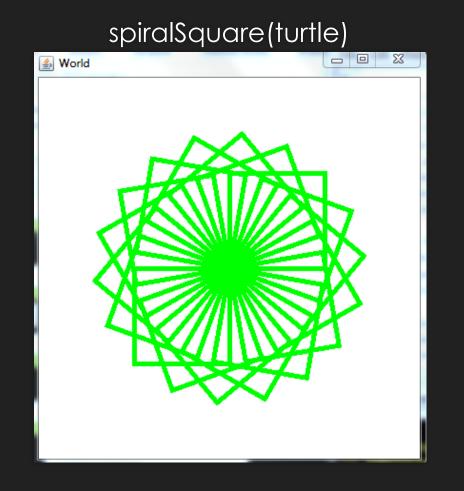

#### **STOP! Time to Switch Roles**

- If you need help, ask for assistance.
- Be sure SWITCH ROLES before moving on to the next tutorial!
- Reminder: Multiple JES windows will open when you click "Load Program". Be sure to close the windows when you are finish with each tutorial. This avoids slowing down the computer.

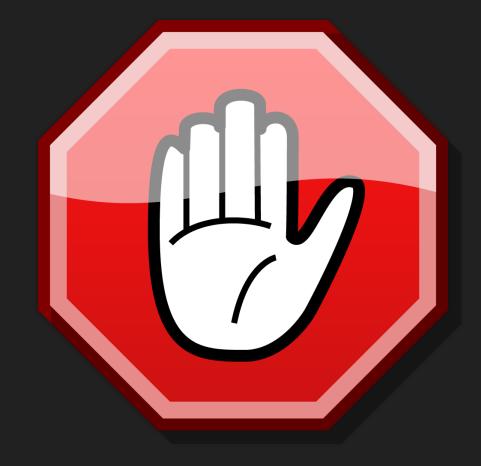

### Tutorial 4: Using an Old Function within a New Function (Triangle)

- Create a windMill(turtle) Function by using the makeTriangle(turtle) function.
- Re-using an old shape function within a new function allows your Python program to create cool designs!
- Type in the code you see in the image.
- Save and Load program!
- Be sure to call your **windMill(turtle)** function in Command Area!

| r 🐏  | ES - Jython Environment for Students - Functions_Key.py                       |
|------|-------------------------------------------------------------------------------|
| File | Edit Watcher MediaTools JES Functions Window Layout Help                      |
| 45   | # Using old Functions within a New Function                                   |
| 47   | # Make a Square Spiral Function using the betterSquare Function               |
| 48   | def spiralSquare(turtle):                                                     |
| 49   | <pre>turtle.penWidth = 5 #Change the pen Width for better spiral effect</pre> |
| 50   | for i in range(18):                                                           |
| 51   | betterSquare(turtle)                                                          |
| 52   | turtle.turn(20)                                                               |
| 53   |                                                                               |
| 54   | # Make a Wind Mill using Triangle Function                                    |
| 55   | <pre>def windMill(turtle):</pre>                                              |
| 56   | for i in range(4):                                                            |
| 57   | makeTriangle(turtle)                                                          |
| 1    |                                                                               |
|      | III                                                                           |
|      | Load Program UNLOADED Watcher                                                 |

#### YOUR RESULTS SHOULD LOOK LIKE THIS!

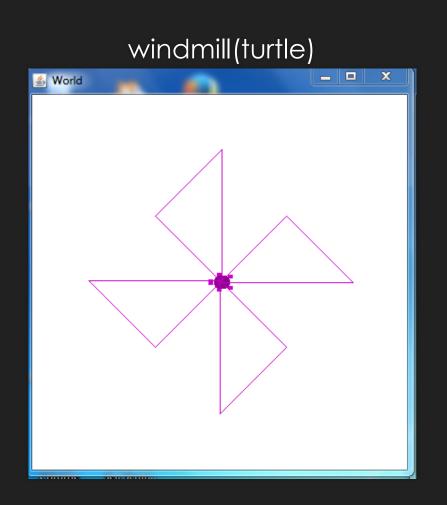

### Tutorial 5: Putting it All Together Create a Plus Sign

#### O Do It Yourself!

- Combine all the Turtle Commands you've learned and create a Plus sign!
- Use Paper and Pencil if needed.
- Raise your hand if you need assistance!
- Make sure you save and "Load Program"
- Then call your function in Command Area.
- Try completing the task, before looking at the Hint.

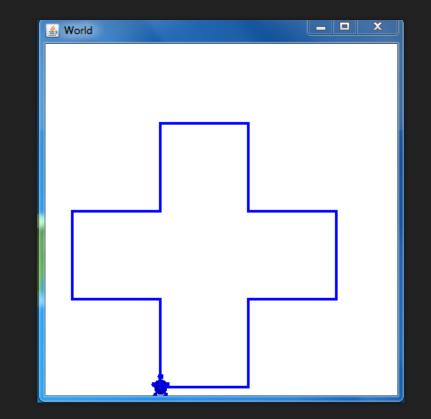

#### Tutorial 5: Putting it All Together Create a Plus Sign

#### Use any of the following turtle commands

- turtle.forward(distance)- command to move the turtle in the directions it's facing. Default distance is 100 pixels.
- turtle.turn(degrees)- turns the turtle in 90 degrees depending on the direction its facing.
- turtle.moveTo(x, y)- command to place the turtle in a new location in the world.
- **turtle.penUp()** command to pick the pen up.
- **turtle.penDown()** command to put the pen down again to draw.
- turtle.penWidth = (1-10) allows you to change the size of the pen
- turtle.color = red (blue, green . . .) -or- (255, 255, 255) RGB notation- allows you to change the color of the pen and turtle.

#### makePlus(turtle) Function Hint Example

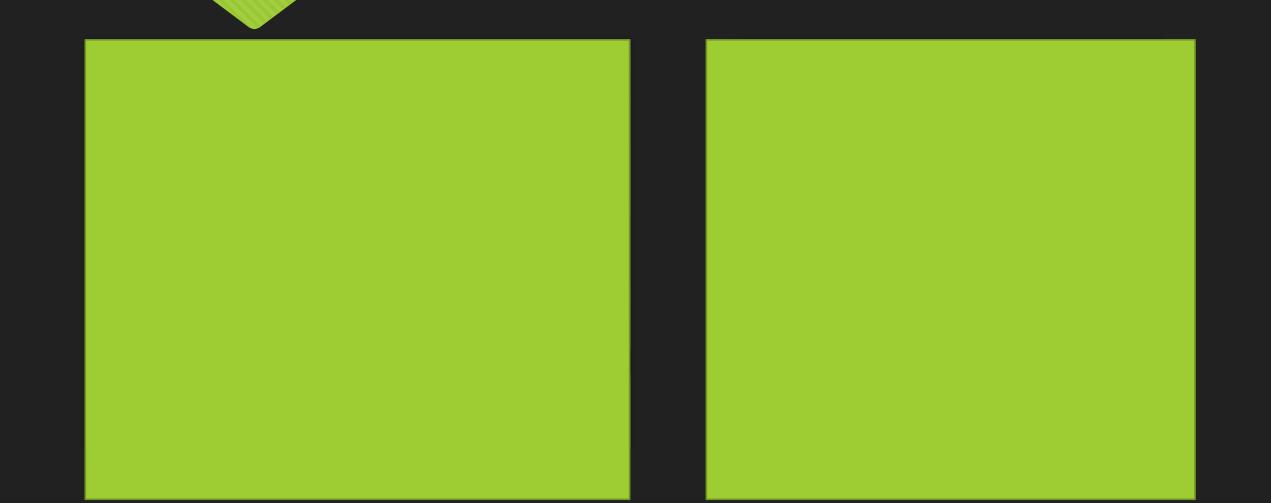

#### **CONGRATULATIONS!**

- You have successfully completed the Python Turtles Tutorial.
- BONUS: Do more with your spiral and windmill designs by adding colors!
- CHALLENGE: Create your initials using the JES and Turtle commands!

#### **BONUS: Doing More with Turtle Colors!**

```
JES - Jython Environment for Students - Functions_Key.py
     Edit Watcher MediaTools JES Functions Window Layout Help
File
\sim 0
59
    # Combining it All together! Doing More with Turtle Colors!
δ0.
61
    # RainbowSpiral
62
    def rainbowSpiral(turtle):
63
      colors = [red, orange, yellow, green, blue]
64
      turtle.penWidth = 5
65
      for i in range(30):
66
        turtle.color = colors[i % 5]
67
        betterSquare(turtle)
58
        turtle.turn(12)
```

69

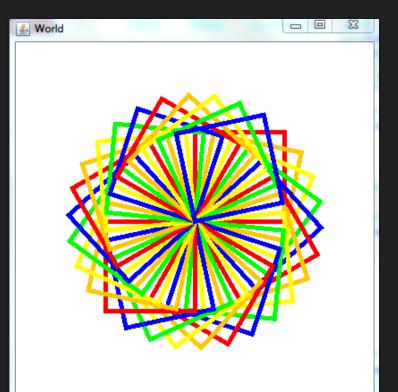

#### **BONUS: Doing More with Turtle Colors!**

| n 🖏  | ES - Jython Environment for Students - Functions_Key.py  |   |
|------|----------------------------------------------------------|---|
| File | Edit Watcher MediaTools JES Functions Window Layout Help |   |
| DS   | colors = [red, orange, yellow, green, blue]              |   |
| 64   | turtle.penWidth = 5                                      |   |
| 65   | for i in range(30):                                      |   |
| 66   | turtle.color = colors[i % 5]                             |   |
| 67   | betterSquare(turtle)                                     |   |
| 68   | turtle.turn(12)                                          |   |
| 69   |                                                          |   |
| 70   | # Make Rainbow Wind Mill with a Pink Stick               |   |
| 71   | <pre>def rainbowWindMill(turtle):</pre>                  |   |
| 72   | colors = [red, orange, yellow, green, blue]              |   |
| 73   | turtle.penWidth = 3                                      |   |
| 74   | for i in range(5):                                       |   |
| 75   | turtle.color = colors[i % 5]                             |   |
| 76   | makeTriangle(turtle)                                     |   |
| 77   | turtle.turn(15)                                          | = |
| 78   | turtle.color = pink                                      |   |
| 79   | turtle.turn(180)                                         |   |
| 80   | turtle.forward(180)                                      |   |
| •    | III.                                                     |   |

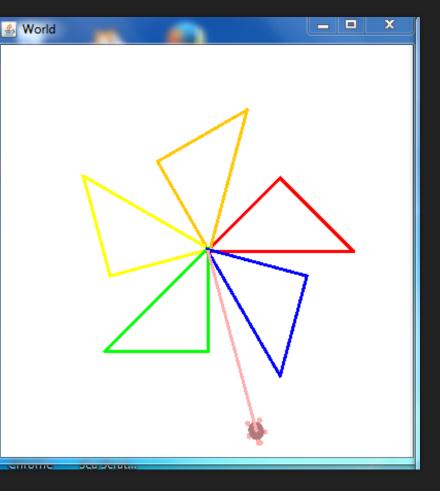

## Challenge: Use all the turtle commands you have learned and create your initials!

- turtle.forward(distance)- command to move the turtle in the directions it's facing.
   Default distance is 100 pixels.
- turtle.turn(degrees)- turns the turtle in 90 degrees depending on the direction its facing.
- O turtle.moveTo(x, y)- command to place the turtle in a new location in the world.
- **turtle.penUp()-** command to pick the pen up.
- **turtle.penDown()-** command to put the pen down again to draw.
- turtle.penWidth = (1-10) allows you to change the size of the pen
- turtle.color = red (blue, green . . .) -or- (255, 255, 255) RGB notation- allows you to change the color of the pen and turtle.

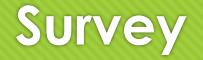

- > Copy and paste the URL below into your browser to take the survey!
- > Thanks, we appreciate your feedback!
- <u>http://tinyurl.com/ggctech</u>